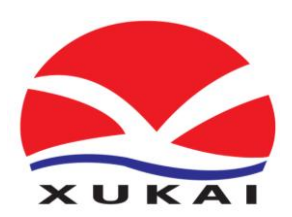

## XK-BDJ型

# 便携式电能质量监测仪

使 用 说 明 书

### 保定旭凯电气有限公司

Bao Ding Xu Kai Electric CO., LTD

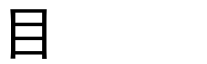

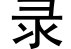

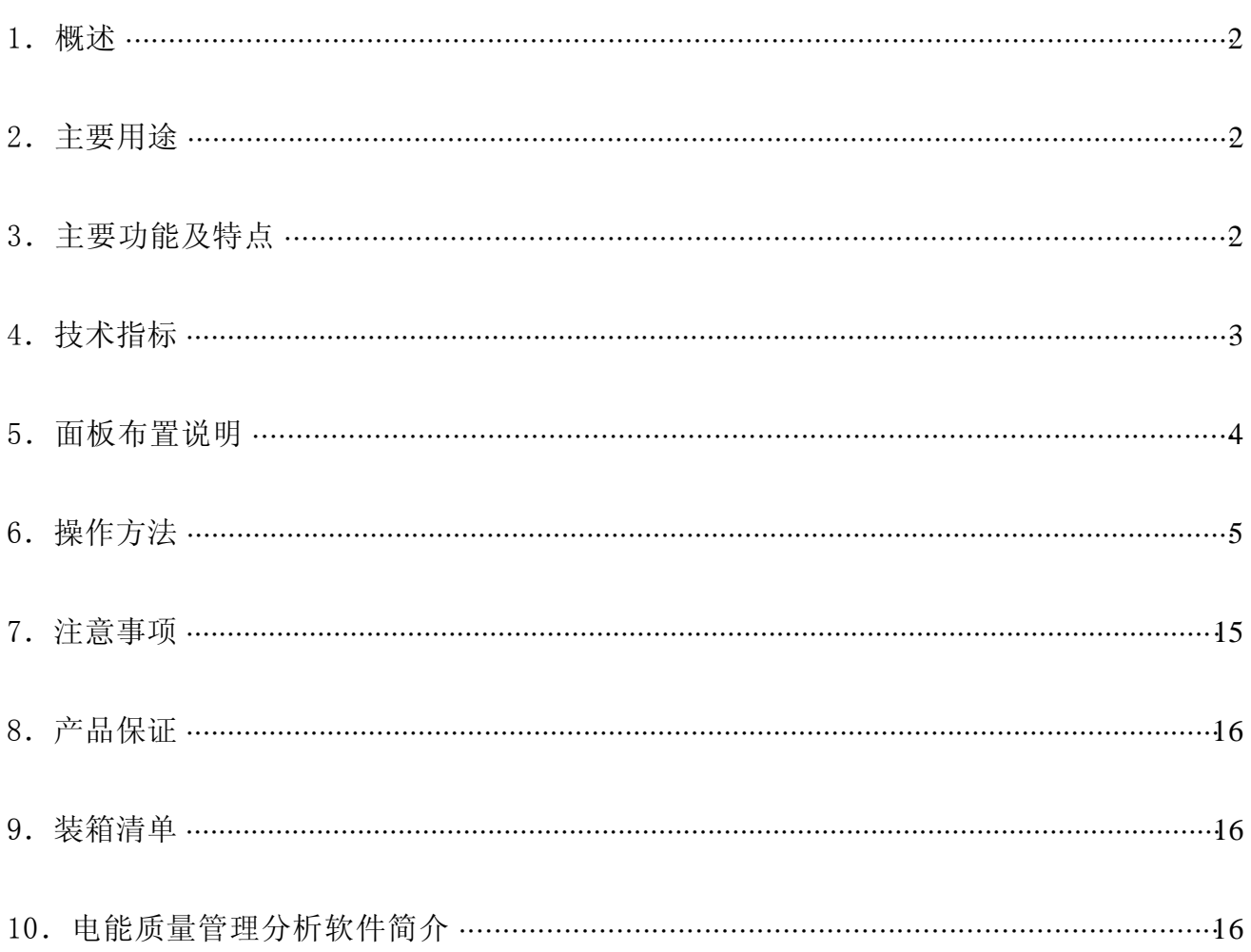

1.概述

随着我国国民经济的蓬勃发展,电力负荷急剧加大,特别是冲击性和非线性负荷容量的不 断增长,使得电网发生波形畸变、电压波动与闪变和三相不平衡等电能质量问题。公司推出的 XK-BDJ型便携式电能质量监测仪(以下简称XK-BDJ)是一台高性能的多功能电能质量测试分析 仪器。采用DSP+ARM+CPLD 内核, 5.5"大屏幕液晶(320×240点阵)显示屏, 使结构更紧凑, 功 能更强大, 显示更方便。后台管理分析软件, 功能丰富, 操作方便。

#### 2.主要用途

- 2.1 测量分析公用电网供到用户端的交流电能质量,其测量分析:频率偏差、电压偏差、电压 波动和闪变、三相电压允许不平衡度、电网谐波。
- 2.2 应用小波变换测量分析非平稳时变信号的谐波。
- 2.3 测量分析各种用电设备在不同运行状态下对公用电网电能质量。
- 2.3 负荷波动监视:定时记录和存储电压、电流、有功功率、无功功率、视在功率、频率、相 位等电力参数的变化趋势。
- 2.4 电力设备调整及运行过程动态监视,帮助用户解决电力设备调整及投运过程中出现的问 题。
- 2.5 测试分析电力系统中断路器动作、变压器过热、电机烧毁、自动装置误动作等故障原因。
- 2.6 测试分析电力系统中无功补偿及滤波装置动态参数并对其功能和技术指标作出定量评价。
- 2.7 便携式、多参数、大容量、高精度及近代信号分析理论的应用等特点,使XK-BDJ可广泛地 应用于输配电、电力电子、电机拖动等领域。
- 3.主要功能及特点
- 3.1 安全可靠

电压输入采用高电压隔离模块(2000V、响应时间≤2μ S,电流输入采用交电流钳(0~ 50KHz,0~5Arms)使输入信号和测量系统安全隔离。这样不仅使XK-BDJ在使用上安全、可 靠和方便,而且大大提高了XK-BDJ的抗干扰能力。

3.2 使用方便

便携式结构,尺寸小、重量轻、一个人即可携带仪器到现场测试;内置高性能锂电池,在

2

无外接电源的情况下可连续工作十小时。

3.3 精度高

符合国标A 级仪器要求。对谐波、三相不平衡度、闪变和波动均采用基准算法, 无近似计 算, 采用高精度A/D (16 位), 同时采样, 采集速率12.8 kHz。

3.4 软件功能强

采用DSP+ARM+CPLD 内核,处理速度快,软件功能丰富,使XK-BDJ适用于复杂的测试工作 和数据处理工作,大大提高了测试效率和水平。

3.5 通讯接口

电能质量测试仪提供RS232 接口, 便于与笔记本电脑进行通讯传输数据, 并且可以对 XK-BDJ进行软件的升级换代。

3.6 时实打印

电能质量测试仪配置微型热敏打印机,能够随时打印现场时实测试数据。

3.7 测试参数多

系统频率、电网谐波、三相电压不平衡度、电压波动与闪变、电压偏差、电压基波有效值 和真有效值、电流基波有效值和真有效值、基波有功功率、有功功率、基波视在功率、2-50 次谐波、真功率因数等全部电能质量五大国标规定的参数。

3.8 大容量存储

电能质量测试仪内置128M 内存, 以1分钟为单位存储数据, 可以连续存储1个月的历史数 据。

3.9 后台管理分析软件

电能质量管理分析软件是一套电能质量的后台管理分析软件,运行于WIN9X/2000/XP/NT 操作系统,界面友好,具有图形及曲线分析功能,同时配备相关的信息查询、国标查询等 内容。

- 4.技术指标
- 4.1 频率测量

测量范围:45~55Hz,中心频率50Hz,测量条件:信号基波分量不小于80%F.S.

测量误差: ≤0.02Hz

- 4.2 输入电压量程:10-450V
- 4.3 输入电流量程: 5A, 其他量程可以根据用户要求选配
- 4.4 基波电压和电流幅值:基波电压允许误差≤0.5%F.S.;基波电流允许误差≤1%F.S.
- 4.5 基波电压和电流之间相位差的测量误差: ≤0.5°
- 4.6 谐波电压含有率测量误差:≤0.1%
- 4.7 谐波电流含有率测量误差:≤0.2%
- 4.8 三相电压不平衡度误差: ≤0.2%
- 4.9 电压偏差误差:≤0.2%
- 4.10 电压变动误差: ≤0.2%
- 4.11 功率偏差:≤5%
- 4.12 闪变误差:≤5%
- 4.13 工作时间:内部电池可以连续工作10 小时
- 4.14 外形尺寸 (mm): 300×225×135 (长×宽×高)
- 4.15 重量:2kg

**5**、面板布置说明

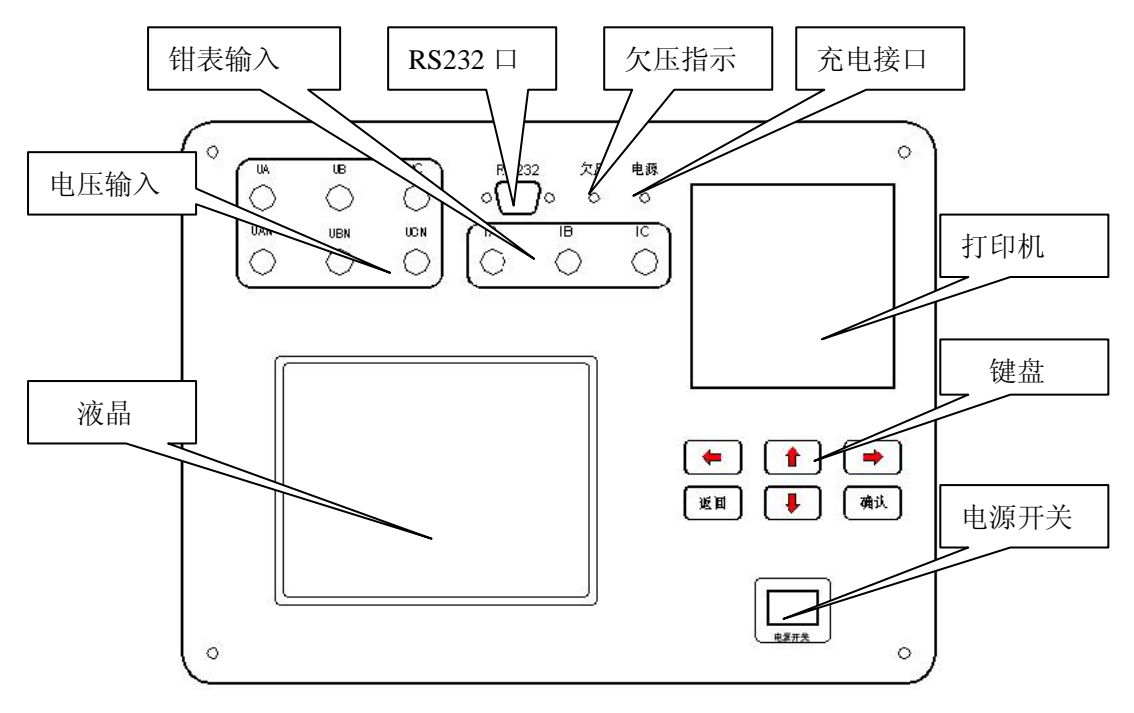

1 面板布置图

5.1 电压输入:接电压测试线,具体接线见6.2.1 接线说明; 5.2 钳表输入:接5A 钳表,A、B、C 三相一一对应;

- 5.3 RS232 接口:用于与后台软件联机通讯。
- 5.4 欠压指示灯:装置内部电池电量不足时,指示灯亮。
- 5.5 充电接口: 外接充; 电器给装置内部电池充电, 充电器红灯亮表示正在充电, 绿灯亮表示 待充或充满。
- 5.6 电源开关:用于打开或关闭装置电源。
- 5.7 打印机:打印现场时实报表数据。
- 5.8 液晶:显示数据及波形。
- 5.9 键盘:
	- "↑""↓"键:光标上下移动;
	- "←""→"键:用于选择条目,或更改数字;
	- "返回"键:返回上层菜单;
	- "确认"键:确认操作命令。
- 6.操作方法
- 6.1 工作电源

本仪器采用电池供电,无需要外部电源,仪器就可以工作。

- 6.2 工作接线(关键操作)
- 6.2.1 电压接线

(1)三元件△接线方式(三相三线制△接法):先用短路线把仪器电压接线端子首尾相 接(UA 接UBN、UB 接UCN、UC 接UAN),然后用电压测试线将仪器的UA、UB、UC 接线端 子分别接到现场A、B、C 三相电压上。

(2)三元件Y 接线方式(三相四线制Y 接法):先用短路线把仪器UAN、UBN 和UCN 短接,然后用电压测试线将仪器的UA、UB、UC 和UAN 接线端子分别接到现场A、B、C、N 三相电压和零线上。

(3)两元件接线方式(V 接法):先用短路线把仪器UAN 和UCN 短接(UB、UBN 空闲), 然后用电压测试线将仪器的UA 接现场A 相电压、仪器的UC 接现场C 相电压、仪器的UAN 接现场B相电压。

6.2.2 钳表接线

三只钳表(5A)对应插入电流输入插座中,并锁紧,以保证良好接触。 6.3 开机进入主菜单

5

按照说明书中说明的接线方法进行接线,确认无误后方可接通电源。打开电源进入主 菜单画面(如图2):

|           | 1    | 参数设置  |          | 10     | 波形图  |                |  |
|-----------|------|-------|----------|--------|------|----------------|--|
|           | 2.   | 存储设置  |          | 11     | 打印数据 |                |  |
|           | 3    | 基本电参量 |          | 12.    | 历史数据 |                |  |
|           | 4    |       | 不平衡及偏差   |        |      |                |  |
|           | 5    | 闪变测量  |          |        |      |                |  |
| 电压谐波<br>6 |      |       |          |        |      |                |  |
| 7<br>电流谐波 |      |       |          |        |      |                |  |
|           | 8    | 频谱图   |          |        |      |                |  |
|           | 9.   | 向量图   |          |        |      |                |  |
|           | 工作状态 |       | 存储信息     | 剩余空间   |      | $06 - 07 - 15$ |  |
| 测量存储      |      |       | 1        | 90%    |      | 05:11:15       |  |
|           |      |       | 按△▽键选择菜单 | 按确认键讲入 |      |                |  |

图2 主菜单

用"↑""↓"键上下移动光标,选择要操作的子菜单条,按确认键进入该菜单。 6.4 参数设置

进入主菜单,选择"参数设置"项,按"确认"键进入参数设置菜单。然后按"确认" 键保存, 按"返回"键退出。按"←""→"键更改数字或参数。

序号: 为当前仪器内所存储的最后一组数据的编号, 按"←""→"键更改数字。接线方 式:三元件(Y)表示现场接线为星形接法,三元件(△)表示现场接线为

三角形接法,两元件表示现场接线为V 形接法;

额定电压:现场被测试系统的电压,必须输入正确,否则影响参数计算的精度。分 57.7V、100V、220V、380V。额定电流:钳表的量程,多个档位,5A、20A、50A、100A、 200A、500A 和1000A。

PT、CT变比:为1表示现场测量PT、CT二次电压、电流和功率等参量,要反 算PT、CT一次电压、电流和功率等参量,必须设定现场实际的变比。

日期:仪器和日期和时间。

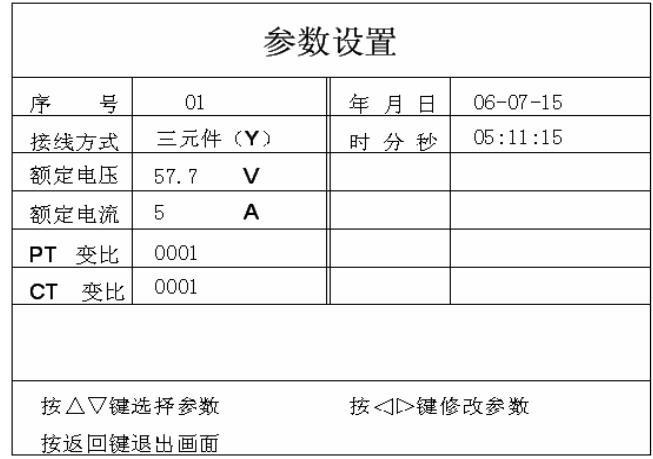

#### 图3 参数设置

6.5 存储设置

存储: "←""→"键选择是否把当前测试数据保存,选择"是"为测量存储模式,

选择"否"为测量浏览模式。

站号: 被测试站的编号。

线路号:被测试线路的编号。

测试人:测试人代号。

存储信息为仪器内存的使用情况,存储方式为存储间隔为桢/分。

| 存储设置       |      |                                        |      |  |
|------------|------|----------------------------------------|------|--|
|            | 存储参数 |                                        | 存储信息 |  |
| 存储         | 否    | 存储容量                                   | 128M |  |
| 站号         | 000  | 已存信息                                   | 6    |  |
| 线路号        | 000  | 剩余空间                                   | 100% |  |
| 测试人        | 001  | 存储方式                                   | 1祯/分 |  |
|            |      |                                        |      |  |
|            |      |                                        |      |  |
|            |      |                                        |      |  |
| 按 △▽键选 择参数 |      | 按 <id键修改参数< td=""><td></td></id键修改参数<> |      |  |
| 按返回键退出画面   |      |                                        |      |  |

图4 存储设置

6.6 基本电参量

主要测量现场的三相电压、电流、功率、功率因数和频率等电参量。其中P 表示有功 功率, Q 表示无功功率, S 表示视在功率。其中图5 a 所示三元件(Y)接线方式的基本 电参量,图5 b 所示三元件(△)接线方式的基本电参量,图5 c 所示两元件接线方式的 基本电参量。

#### 按"返回"键退出此画面。

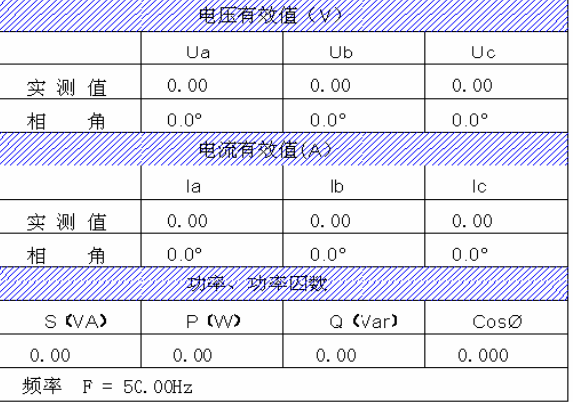

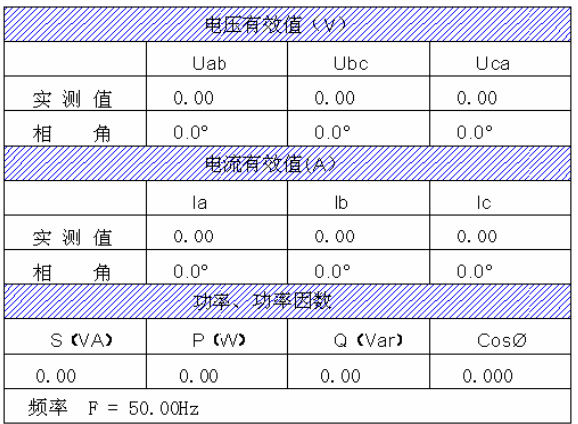

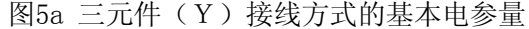

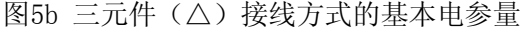

|             | Uab            |         | Uca         |  |  |
|-------------|----------------|---------|-------------|--|--|
| 值<br>测<br>宴 | 0.00           |         | 0.00        |  |  |
| 相<br>角      | $0.0^\circ$    |         | $0.0^\circ$ |  |  |
|             |                |         |             |  |  |
|             | la             |         | lc          |  |  |
| 实 测<br>值    | 0.00           |         | 0.00        |  |  |
| 相<br>角      | $0.0^\circ$    |         | 0.0°        |  |  |
|             |                |         |             |  |  |
| S (VA)      | P (W)          | Q (Var) | CosØ        |  |  |
| 0.00        | 0.00           | 0.00    | 0.000       |  |  |
| 频率          | $F = 50.00 Hz$ |         |             |  |  |

图5c 两元件接线方式的基本电参量

#### 6.7 不平衡及偏差

不平衡度指三相电力系统中三相不平衡的程度用电压和电流负序分量与正序分量得 方均根百分比表示,分为电压不平衡和电流不平衡。偏差指三相电压和频率的偏差,表示 测量值和额定值的差与额定值的百分比。

按"返回"键退出此画面。

| 不平衡及偏差                |                |                |       |  |  |  |  |
|-----------------------|----------------|----------------|-------|--|--|--|--|
| <b>XXXXXXXX</b><br>再准 |                |                |       |  |  |  |  |
| 3U0                   | U 1            | U <sub>2</sub> | du    |  |  |  |  |
| 0.00V                 | 0.00V          | $0.00$ V       | 0.00% |  |  |  |  |
|                       |                | 東流水系織          |       |  |  |  |  |
| 310                   | I <sub>1</sub> | I <sub>2</sub> | di    |  |  |  |  |
| 0.000A                | 0.000A         | 0.000A         | 0.00% |  |  |  |  |
|                       |                |                |       |  |  |  |  |
| AĦ                    | 日相             | CH             | 频率    |  |  |  |  |
| $-100.00%$            | $-100.00%$     | $-100.00\%$    | 0.00  |  |  |  |  |
| 按返回键退出画面              |                |                |       |  |  |  |  |

图6 不平衡及偏差

#### 6.8 闪变测量

闪变是由于电源电压变化而产生,以波动量化表示,数值越大,波动越大。电压变动 与电压变化的持续时间和幅度有关。短时闪变在10 分钟内测得,而长时闪变在2 小时内 测得。

按"返回"键退出此画面。

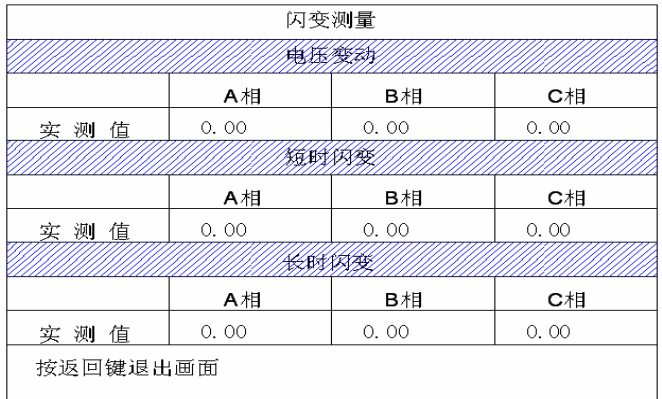

#### 图7 闪变测量

#### 6.9 电压谐波

电压谐波最多测量和记录50 次谐波,并计算A、B、C 三相电压总谐波畸变率。谐波 是电压、电流或功率正弦波周期性失真。如图8 所示,电压谐波以表格的形式显示1-50 次 谐波的含量,电压谐波的数值以基波的百分比形式表示。

按"←""→"键翻页, 选择画面。

按"返回"键退出此画面。

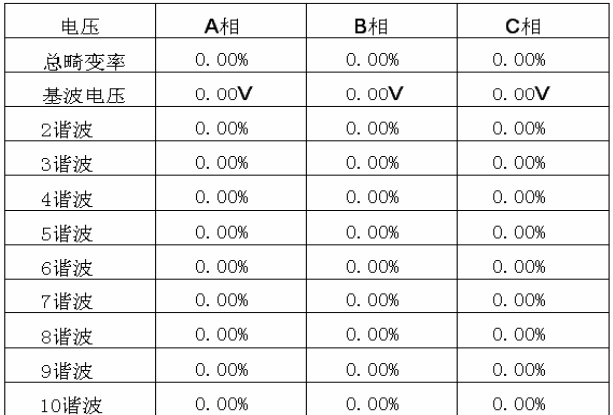

#### 图8 电压谐波

#### 6.10 电流谐波

电流谐波最多测量和记录50 次谐波,并计算A 相电流总谐波畸变率。谐波是电压、 电流或功率正弦波周期性失真。如图9 所示,以表格的形式显示1-50 次谐波的含量, 电 流谐波的数值以有效值形式表示。

按"←""→"键翻页,选择画面。

按"返回"键退出此画面。

| 电流   | A相    | B相              | C相            |
|------|-------|-----------------|---------------|
| 总畸变率 | 0.00% | 0.00%           | 0.00%         |
| 基波电流 | 0.00A | 0.00A           | 0.00A         |
| 2谐波  | 0.00A | 0.00A           | 0.00A         |
| 3谐波  | 0.00A | 0.00A           | 0.00A         |
| 4谐波  | 0.00A | $0.00$ <b>A</b> | 0.00A         |
| 5谐波  | 0.00A | 0. 00 <b>A</b>  | 0.00 <b>A</b> |
| 6谐波  | 0.00A | 0.00A           | 0.00A         |
| 7谐波  | 0.00A | 0.00A           | 0.00A         |
| 8谐波  | 0.00A | 0.00A           | 0.00A         |
| 9谐波  | 0.00A | 0.00A           | 0.00A         |
| 10谐波 | 0.00A | 0.00A           | 0.00A         |

图9 电流谐波

6.11 频谱图

A 相电压、B 相电压、C 相电压、A 相电流、B 相电流和C 相电流以条形图的形式显 示,直观清楚。最多显示30 次谐波,并计算总谐波畸变率,如图10 所示。各谐波分量的

条形高度是对满信号影响的百分比。无失真的信号应显示第一次谐波(=基波)在100%而 其他信号位于零,而实际不是这样,因为总是存在一定数量的失真而导致谐波较高。

按"↑""↓"键在A 相电压、B 相电压、C 相电压、A 相电流、B 相电流和C 相电 流通道之间反复切换;

按"返回"键退出此画面。

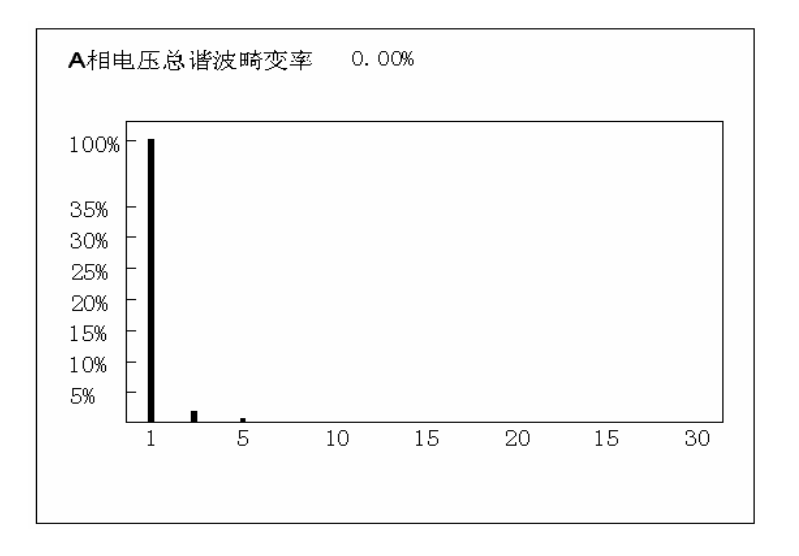

图10 频谱图

6.12 向量图

向量图主要是表示电压和电流之间的相位关系,这里以A 相电压为基准通道,向量图 不但可以检查电压导线和电流钳表是否正确连接,而且可以显示电网中电压和电流的夹 角。表格中显示电压之间的夹角,电压与电流的夹角。图11a 表示三元件(Y)接线方式 的向量图,图11b 表示三元件(△)接线方式的向量图,图11c 所示两元件接线方式的向 量图。

按"返回"键退出此画面。

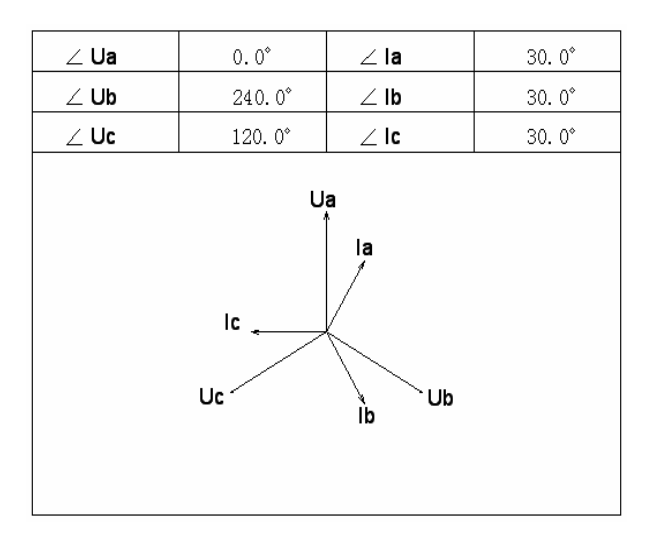

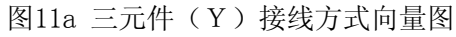

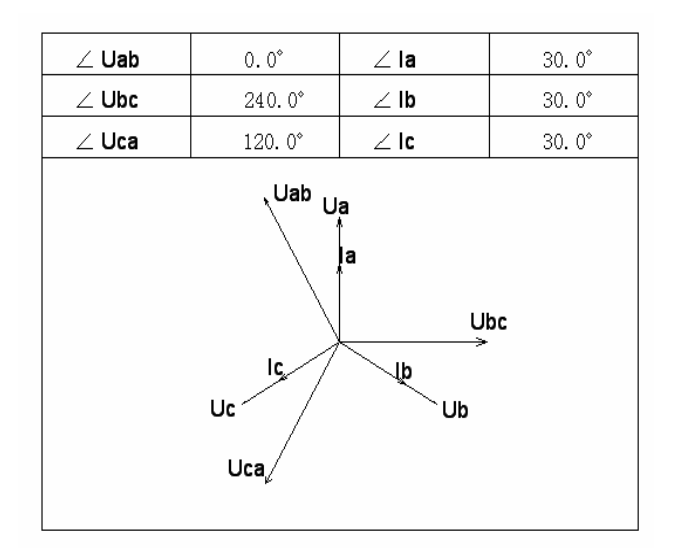

图11b 三元件(△)接线方式向量图

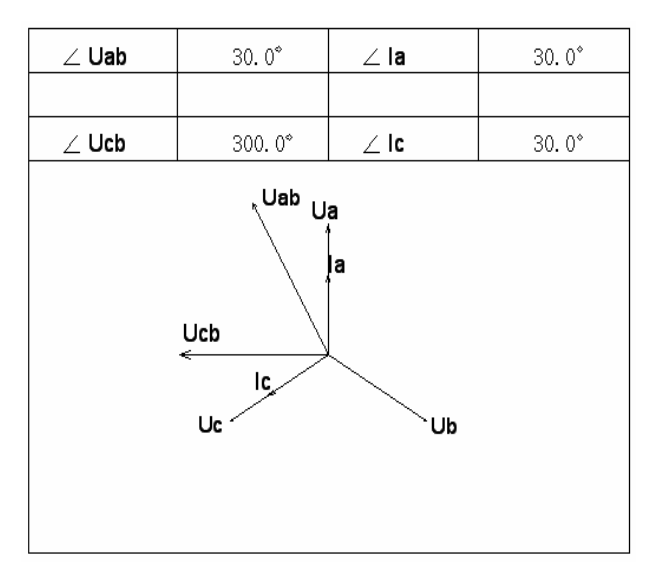

图11c 两元件接线方式向量图

6.13 波形图

波形显示, 实时显示三路电压和三路电流的波形, 以A 相电压为基准通道, 显示一个 完整周期。为了获得好的显示效果,波形的偏移和跨距都作了调整。图12a 表示三元件(Y) 接线方式的波形,图12b 表示三元件(△)接线方式的波形,图12c 所示两元件接线方式的 波形图。

按"返回"键退出此画面。

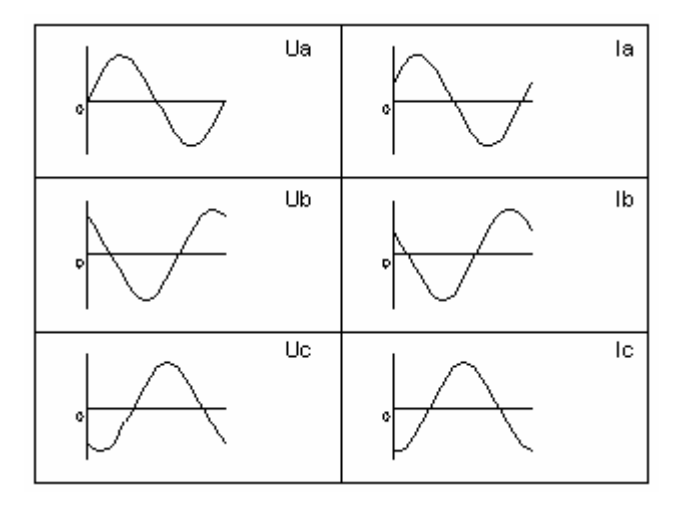

图12a 三元件(Y)接线方式的波形图

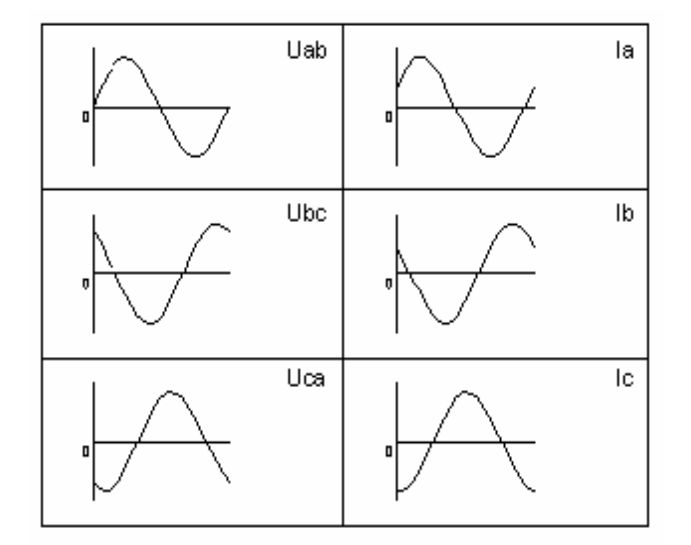

图12b 三元件(△)接线方式的波形图

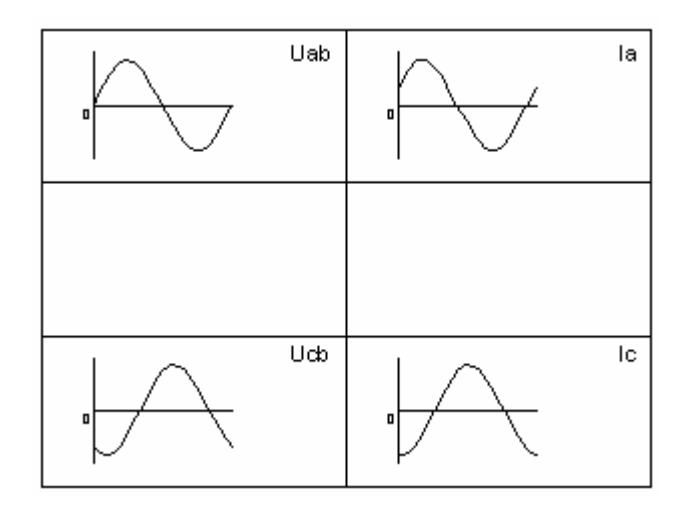

图12c 两元件接线方式的波形图

6.14 打印数据

本仪器配置微型热敏打印机可以实现实时数据的打印,打印内容共分9 项内容,以报 表形式实现,方便快捷。

按"↑""↓"键选择要打印的项目,按"确认"键开始执行打印操作。

按"返回"键退出此画面。

| 1  | 基本电参量      |  |
|----|------------|--|
| 2. | 不平衡及偏差     |  |
| 3  | 闪变测量       |  |
| 4  | A相电压谐波     |  |
| 5. | B相电压谐波     |  |
| 6  | C相电压谐波     |  |
| 7  | A相电流谐波     |  |
| 8  | B相电流谐波     |  |
| 9. | C相电流谐波     |  |
|    | 10 走纸      |  |
|    | 按△▽键进行菜单选择 |  |
|    | 按确认键打印     |  |

图13 打印数据

6.15 历史数据

本菜单包括:通讯,删除全部数据、删除当前数据和历史浏览。

通讯:此功能时把仪器内部的数据传输到计算机中。通讯前先关闭仪器(避免带电插 拔损坏串口),再用数据线连接计算机的RS232 口, 然后打开仪器电源开关, 进入历史数 据画面,如图14 所示,此时计算机后台管理软件即可调用仪器内部数据。

删除当前数据:此功能删除光标所在的记录数据。

历史浏览:此功能对当前光标所在的记录数据进行浏览。

按"↑""↓"键选择序号。

按"←""→"键进行功能选择。

按"返回"键退出此画面。

| 序号           | 站号                   | 存储桢数 | 年-月-日         | 时: 分   |  |
|--------------|----------------------|------|---------------|--------|--|
| $\mathbf{1}$ | 001                  | 10   | $05 - 10 - 8$ | 15: 12 |  |
| 2            | 002                  | 2    | $05 - 10 - 8$ | 13: 12 |  |
|              |                      |      |               |        |  |
|              |                      |      |               |        |  |
|              |                      |      |               |        |  |
|              |                      |      |               |        |  |
|              |                      |      |               |        |  |
|              |                      |      |               |        |  |
| 功能选择 通讯      |                      |      |               |        |  |
|              | 按△▽键选择序号<br>按⊲▷键功能选择 |      |               |        |  |
|              | 按确认键进入<br>按返回键退出画面   |      |               |        |  |

图14 数据上传

#### 6.16 电池充电

充电最好先关闭仪器,然后把DE-EN-DE 型充电器的直流输出端插入仪器的充电插座,

另一端接市电AC220V,这时充电器的指示灯为"红色",表示正在充电。当指示灯变"绿

色",表示电池充满。

注意:为防止电池的容量降低,您每年至少将电池充电两次。

#### 7.注意事项

7.1 使用仪器时请按本说明书接线和操作。

7.2 测试开始前请输入正确的设置参数,仪器内部的校正运算都要依赖于输入的设置参数。

7.3 测试菜单项选择和实际测试项目及接线要一致。

7.4 内存最多可连续储存1 个月次测量结果,超过1 个月时最早的记录将被覆盖,请及时输出。 7.5 仪器出现故障,请及时和本公司联系,不要自行开机拆卸。

15

#### 8.产品保证

8.1.本产品自售出之日起一年之内,由于产品质量问题而出现的故障负责免费维修。 8.2.本公司对售出仪器终身负责维修,只收成本费。

#### 9.装箱清单

- 9.1主机一台
- 9.2充电器一个
- 9.3钳表(5A) 三只
- 9.4电压测试线一套
- 9.5短路线三条
- 9.6串口通讯线一条
- 9.7测试包一个
- 9.8打印纸二卷
- 9.9产品使用说明书一份
- 9.10产品合格证一份
- 9.11产品保修卡一份
- 9.12出厂检测报告一份

#### 10.电能质量管理分析软件简介

10.1 数据处理功能

- 对历史数据调用分析;
- 存贮发送来的数据,并根据选定的时间段或测试数据筛选条件进行进一步分析处理;
- 对现场发来的数据,按照统计、分析条件定时形成综合统计报表。

#### 10.2.图形输出功能

- 基波电压、基波电流长期趋势曲线;
- 电压、电流总畸变率长期趋势曲线;
- 电压、电流各次谐波长期趋势曲线;
- 长期闪变值(Plt)、短期闪变值(Pst)趋势曲线;

本公司保留装置设计更改的权利,

如有变动,恕不另行通知。请以实际装置为准。